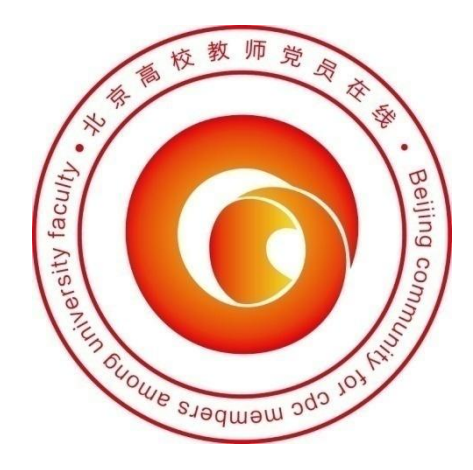

# 北京高校教师党员在线

# 用户手册 **V1.0**

**2012** 年 **6** 月

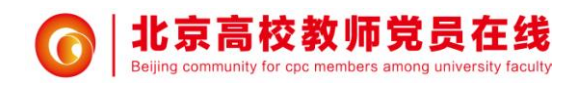

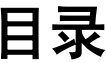

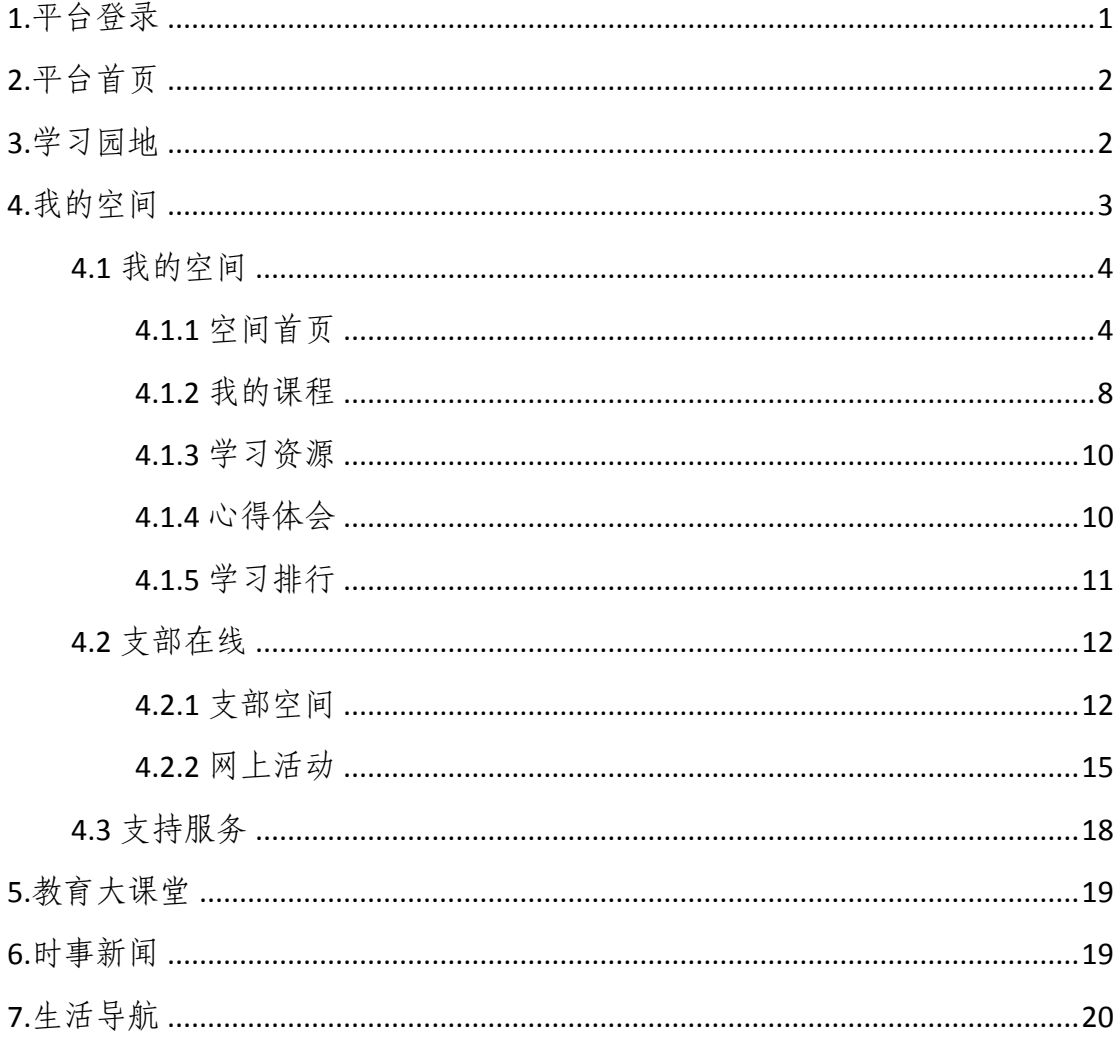

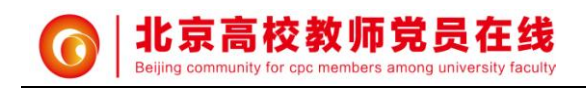

# <span id="page-2-0"></span>**1.**平台登录

## 操作步骤:

(1) 浏览器输入域名,打开平台首页。 http://dy.bjedu.cn 或 http://dy.bjedu.gov.cn

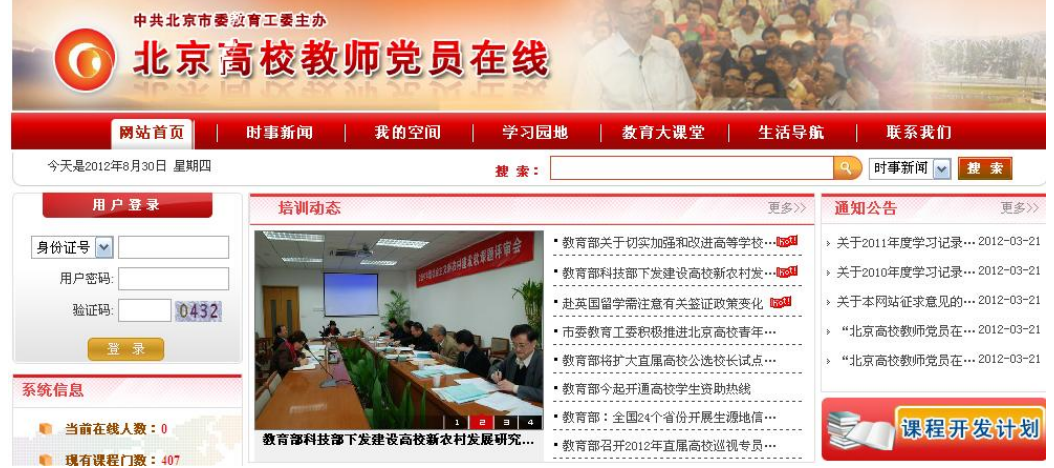

#### (2) 选择登录方式:

选择身份证号/用户名登录方式,输入身份证号/登录名称、用户名密码和验 证码,点击"登录"按钮,即可登录平台。

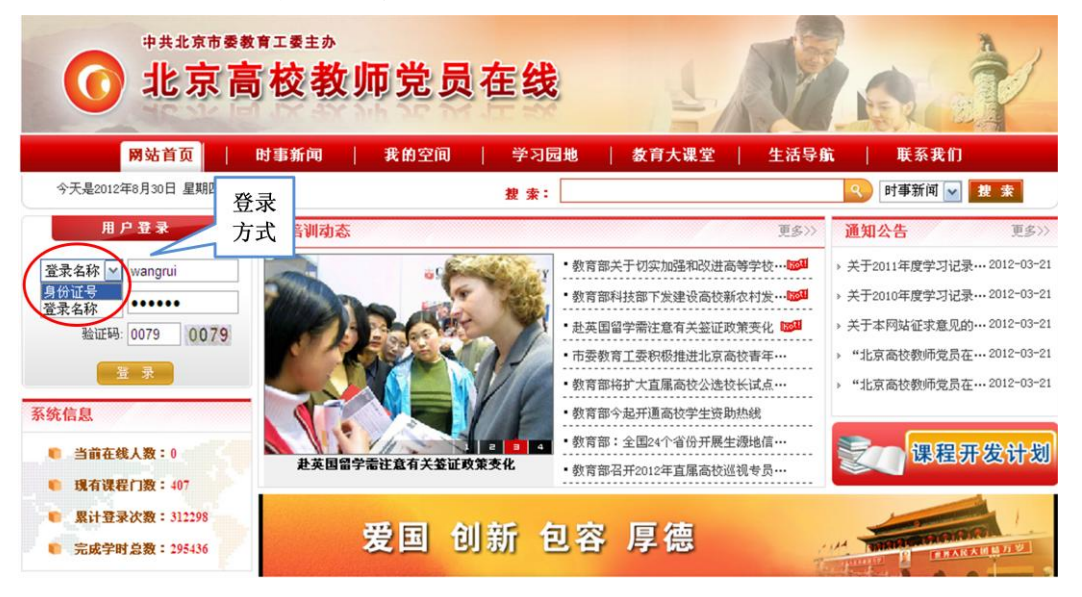

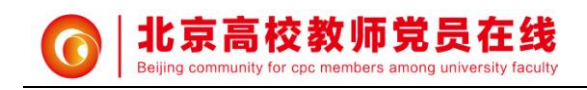

# <span id="page-3-0"></span>**2.**平台首页

功能说明:包括新闻动态、通知公告、系统信息、课程开发计划、咨询解答(提 供网站常见问题的解答)、最新课程、课程点播排行、单位学习排行、个人学习 排行、最新专题、心得体会(需经管理员审核通过)、友情链接等。

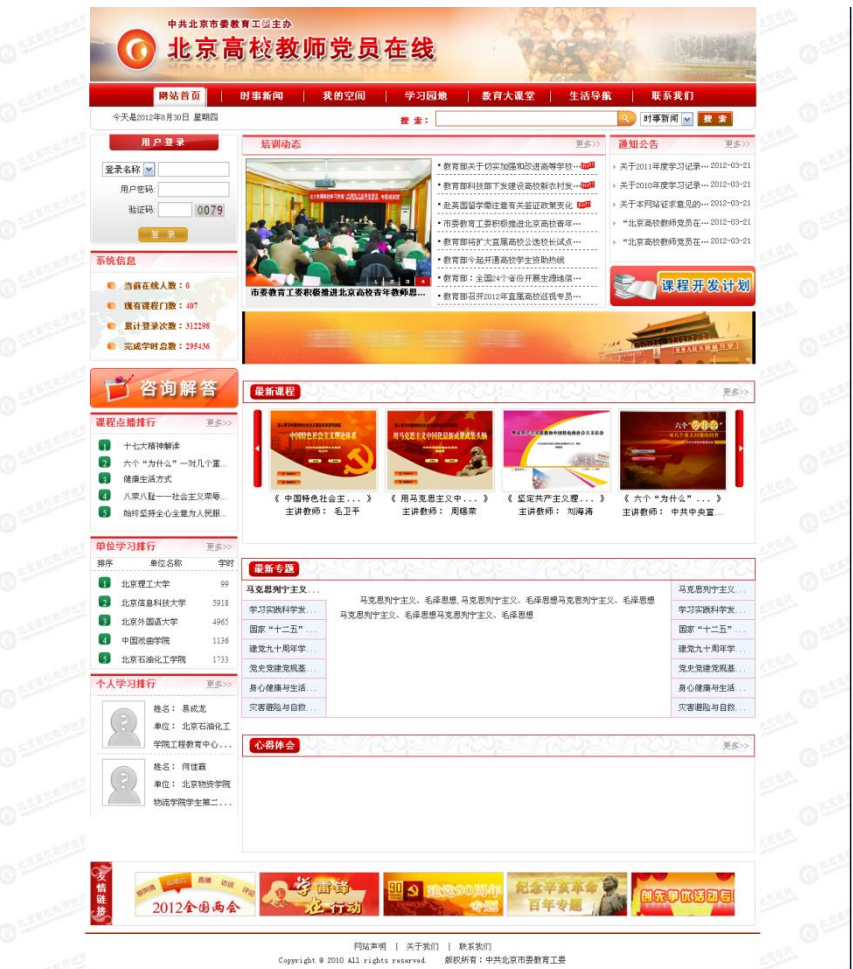

# <span id="page-3-1"></span>**3.**学习园地

登录成功后,点击首页导航栏"学习园地"进入学习园地。

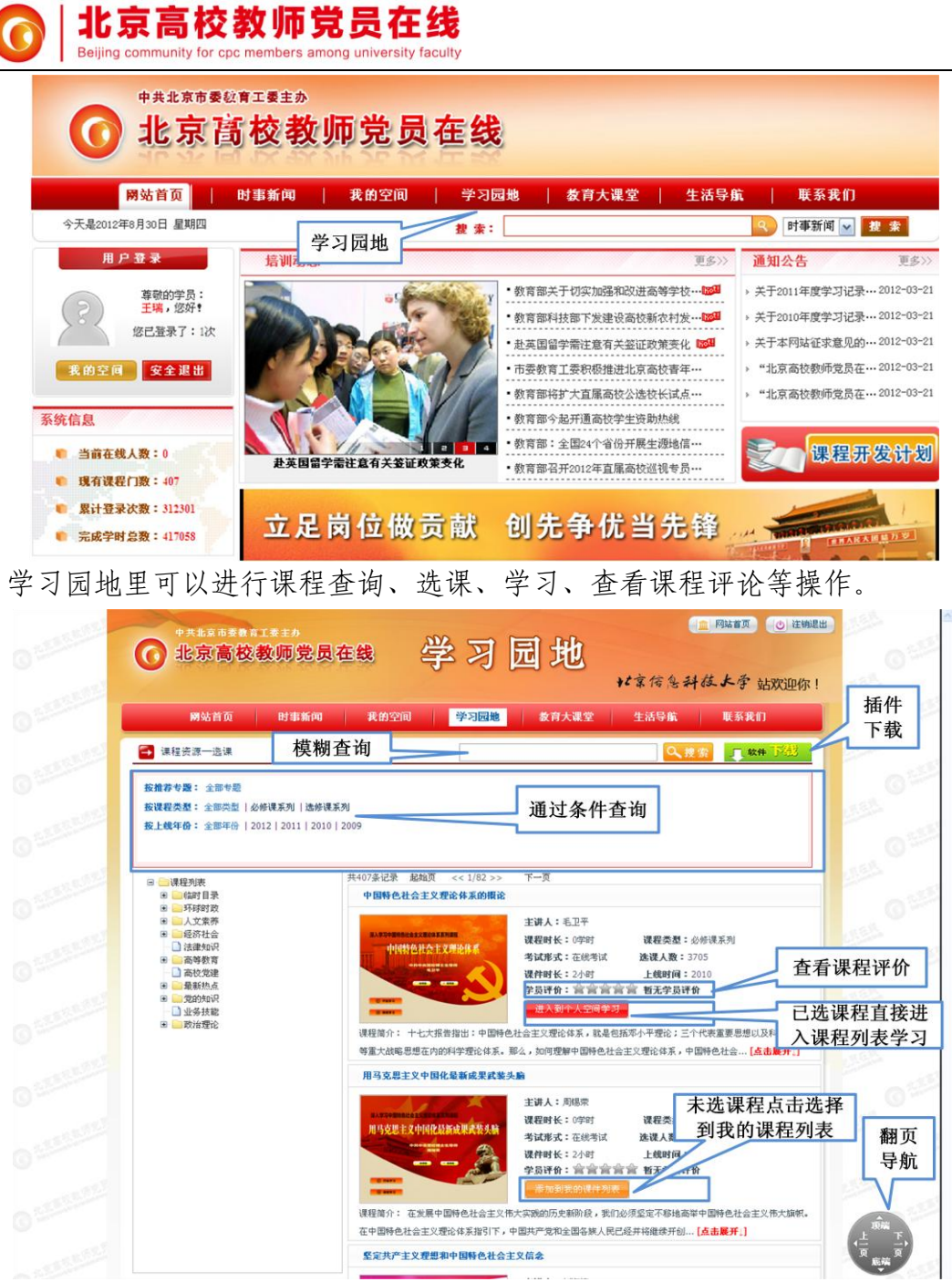

# <span id="page-4-0"></span>**4.**我的空间

登录成功后,点击"我的空间"进入我的空间。

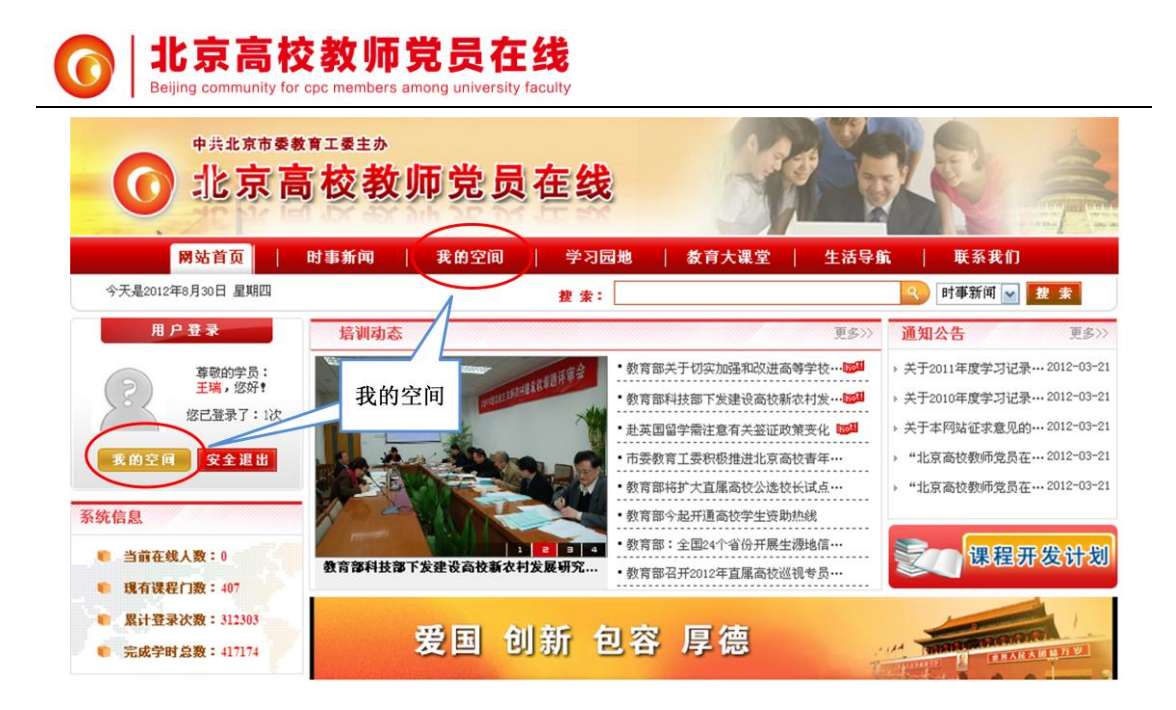

#### <span id="page-5-0"></span>**4.1** 我的空间

#### <span id="page-5-1"></span>**4.1.1** 空间首页

功能说明:包含学员的头像上传、发布学习微博、修改个人信息、继续学习(学 习最近一次学习过的课程)、心得体会(添加学习心得)、学习统计(包括总选课 数、完成课程数、本次以及上次登录的时间和 IP 等)、查看通知公告、查看学习 微博(需经管理员审核通过)和心得体会(需经管理员审核通过)。

1、进入"空间首页",点击"我的空间"后默认进入的页面即为空间首页。

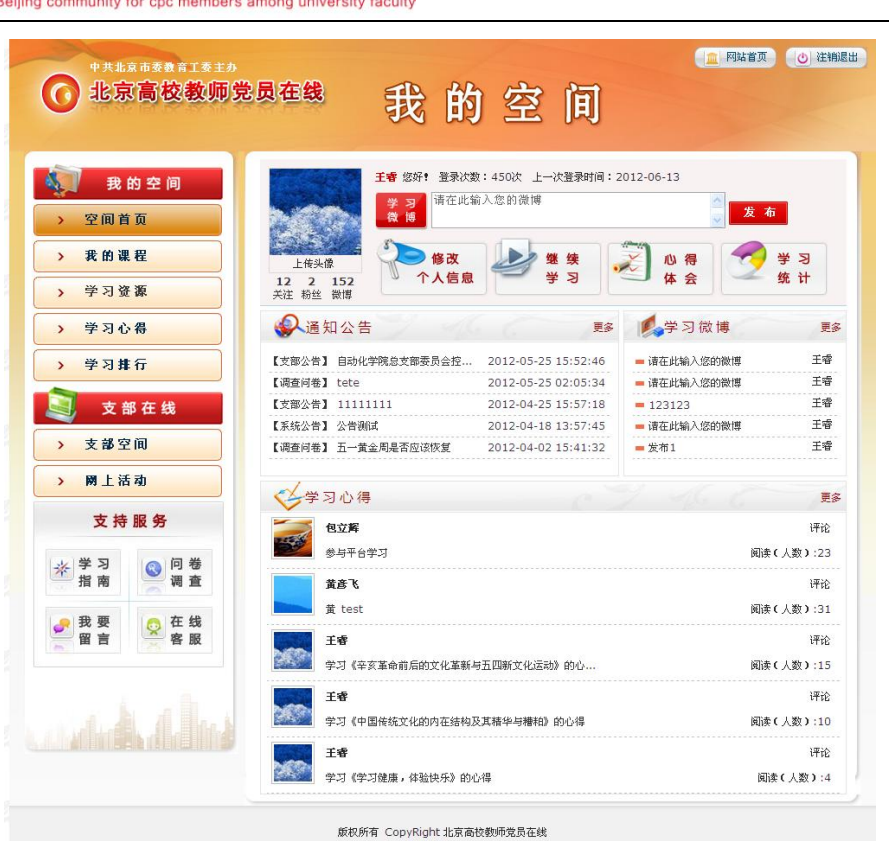

2、 点击"上传头像",按步骤完成头像的上传

 $\bullet$ 

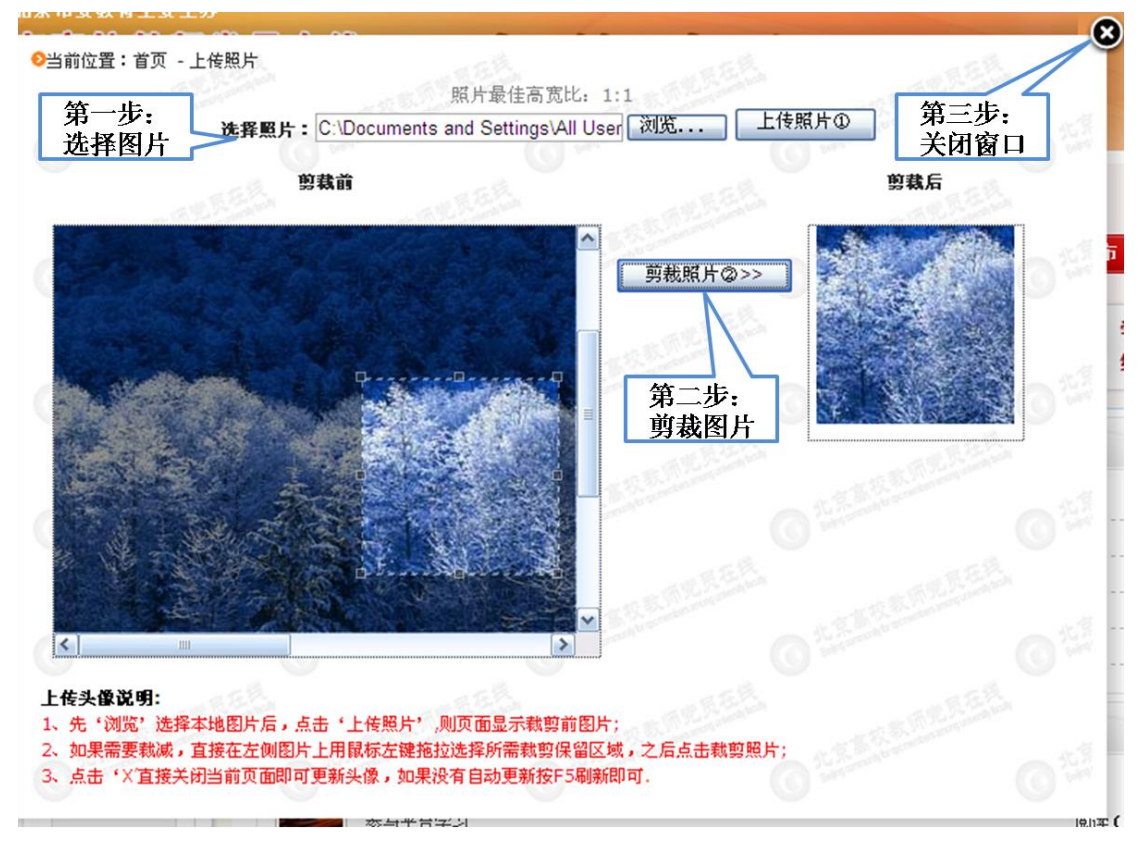

3、 填写学习微博并发布

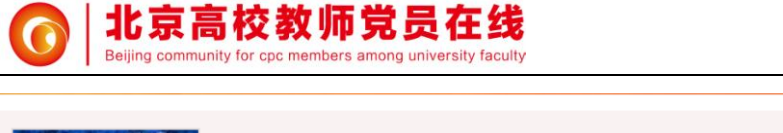

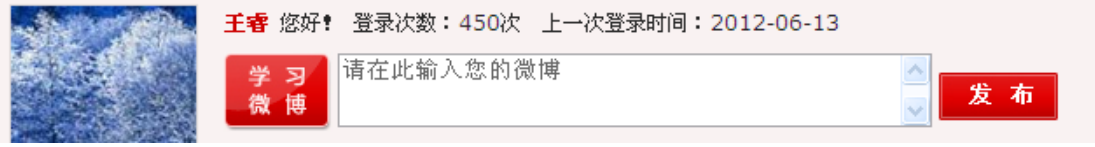

4、点击"修改个人信息",编辑可编辑项之后,点击"修改个人信息"按钮保存。

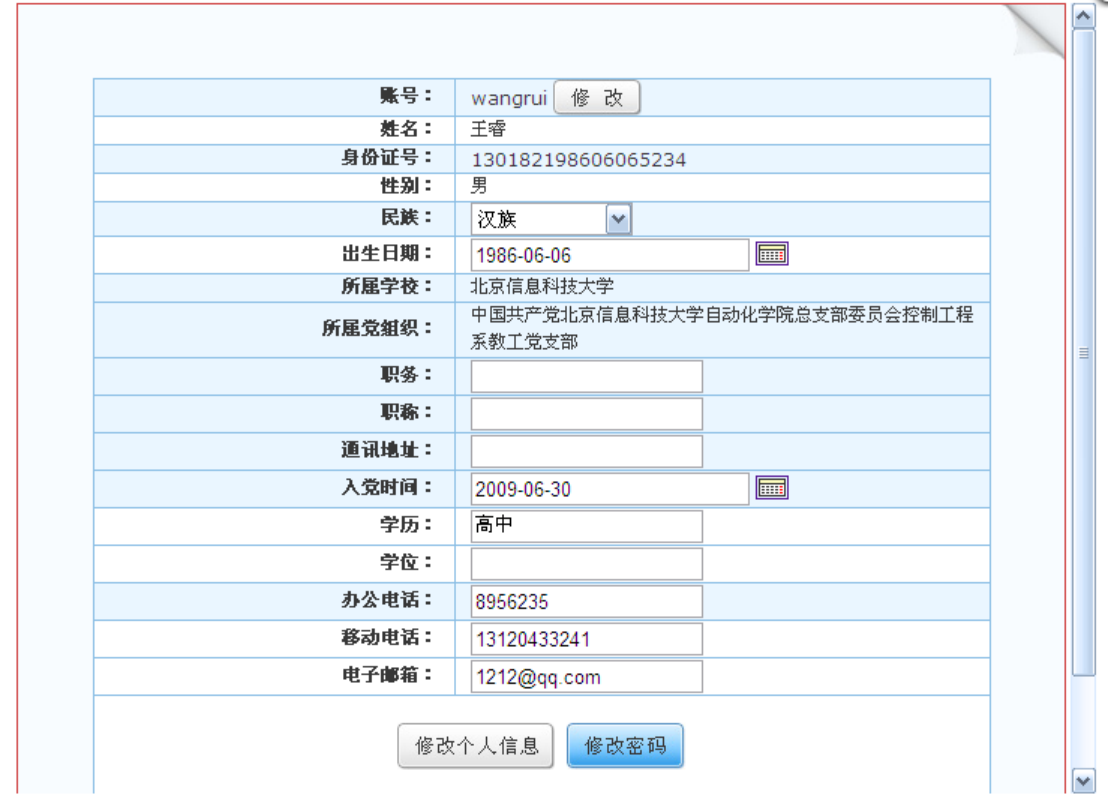

点击账号后面的"修改"可以修改登录帐号,修改成功后下次登录可以选择通过 登录名称登录(通过身份证号登录可以继续使用)。

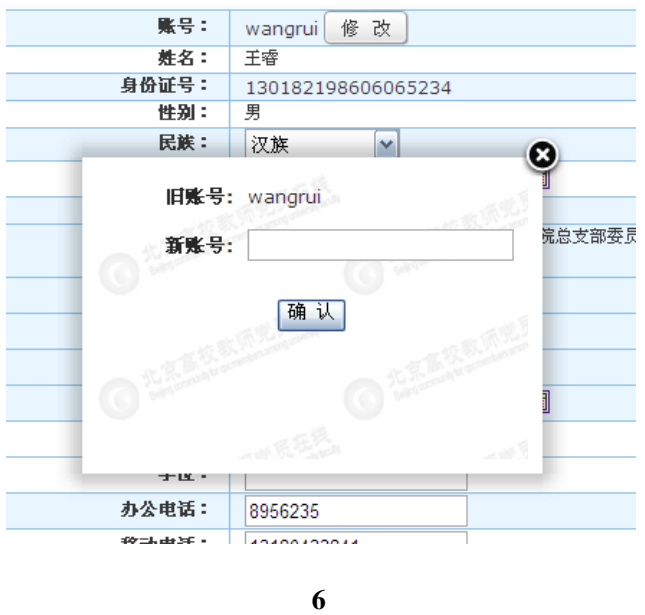

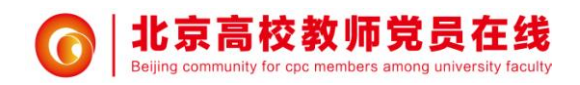

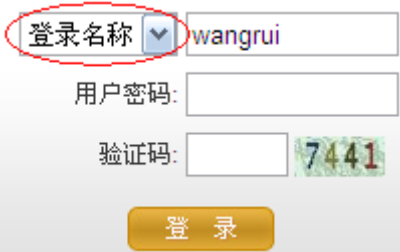

点击"修改密码"进行个人登录密码的修改。

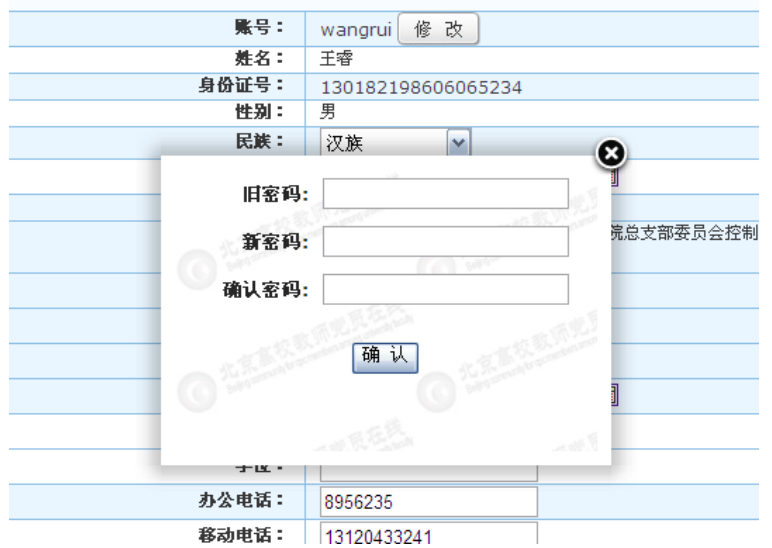

5、点击"心得体会",编辑学习心得的标题和内容,编辑完成后点击"保存"。

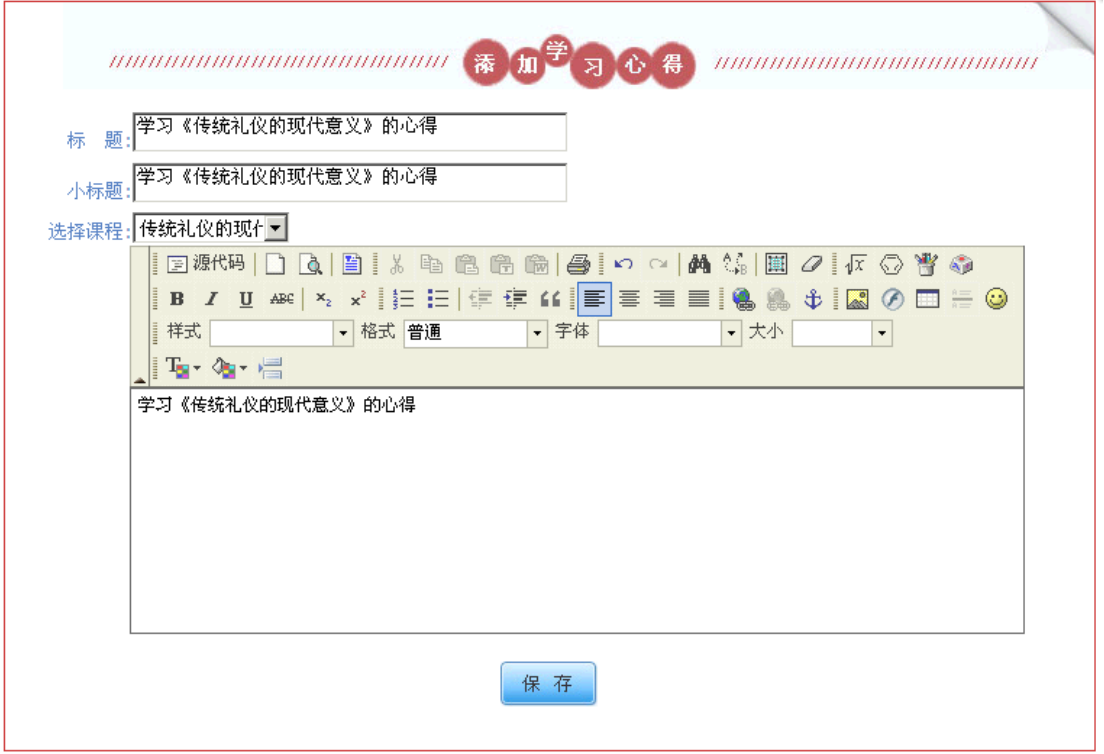

**7**

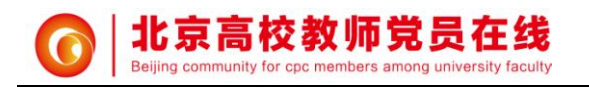

#### <span id="page-9-0"></span>**4.1.2** 我的课程

功能说明:包含"已选课程"和"已完成课程"列表,对于已选课程可以进行学 习、参加考试和退课;对于已完成课程可以进行学习、查看试卷、查看所有考试 列表、查看历年通过的课程和评价课程。

## 操作流程:

1、 点击"我的课程"

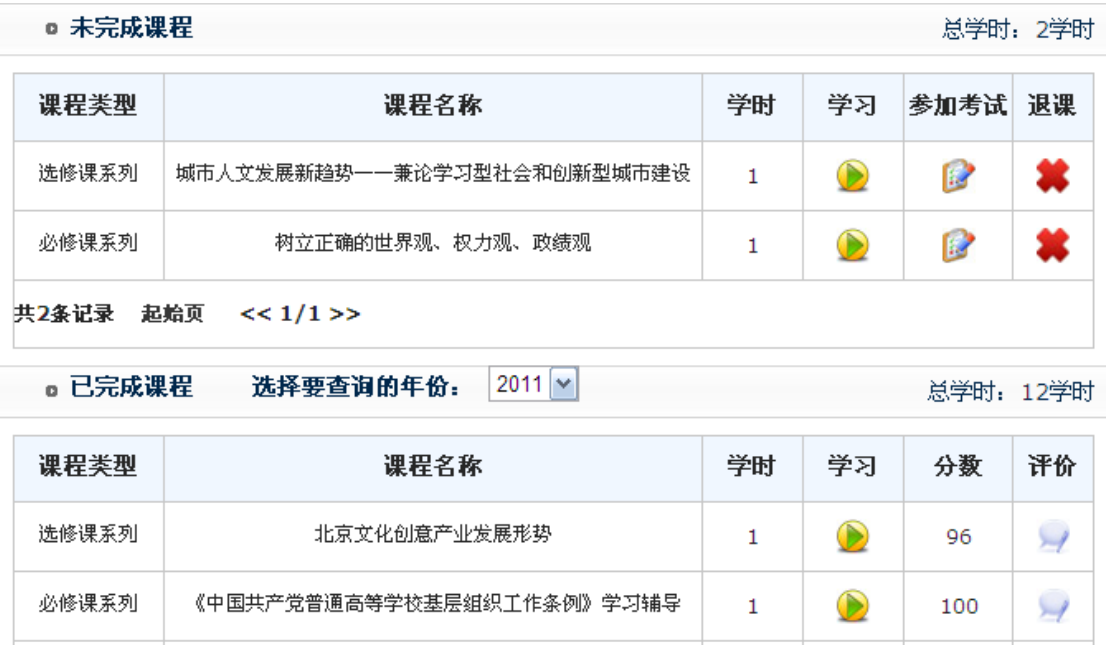

- 2、 点击 → 开始学习课程, 点击 → 开始对已选课程参加考试, 点击 → 可以 退课,点击 可以评价课程。(注:已通过的课程方可进行评价,还可继续 学习,但不能再进行考试)
- 3、 点击 第 对已选课程参加考试,进入考试界面

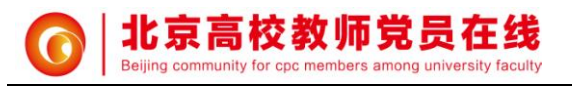

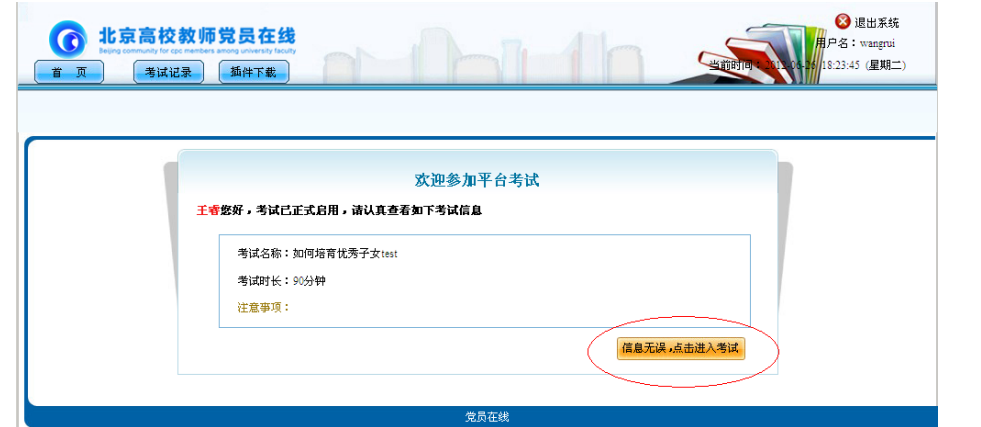

点击红色标记的地方,进入考试(提示:直接关闭考试窗口即可暂存考试试卷, 下次进入后仍可继续答题)。点击"考试记录"可以查看以往的考试记录。

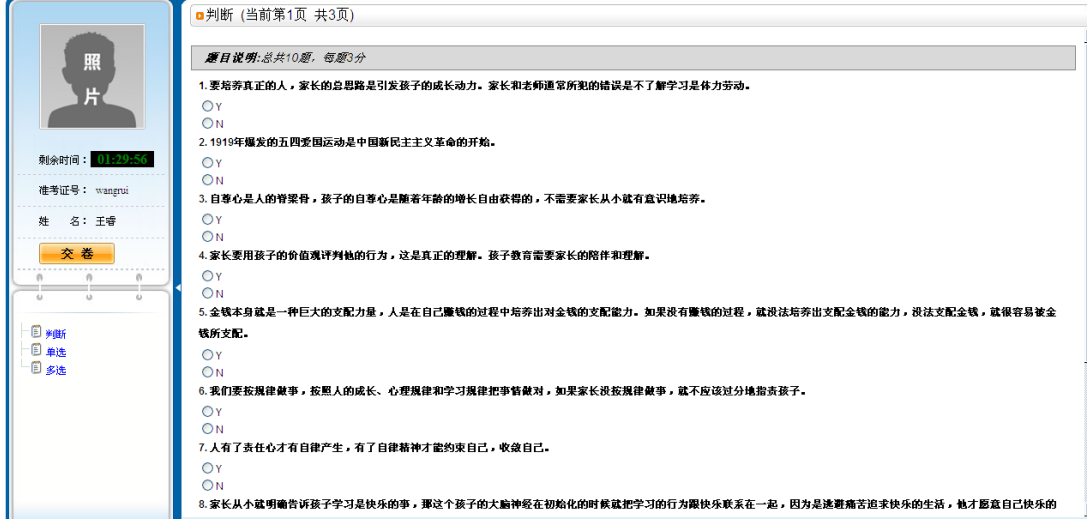

4、 点击 , 进入课程评价窗口 (只有通过考试的课程可以进行评价)

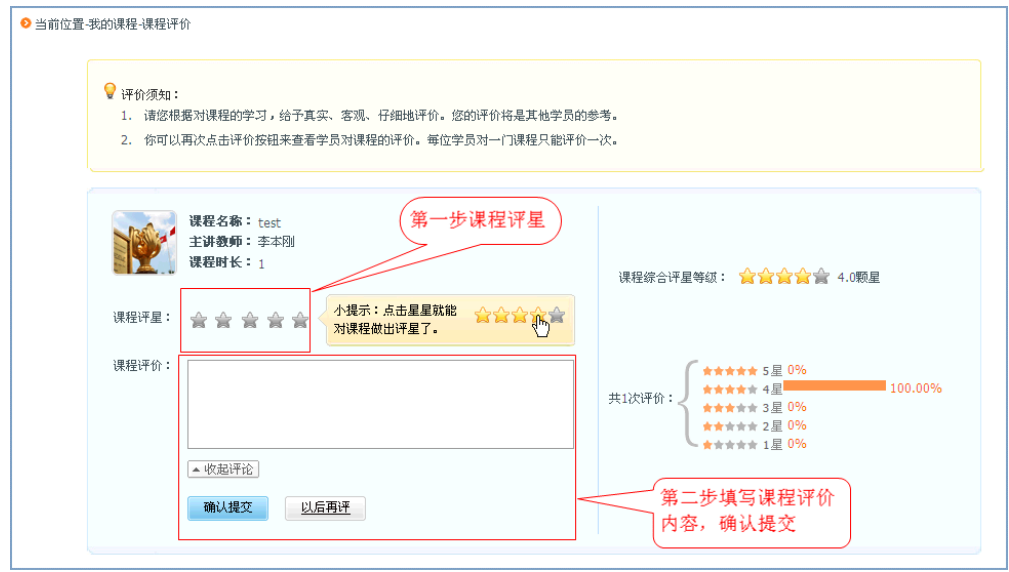

**9**

网址:http://dy.bjedu.cn http://dy.bjedu.gov.cn

电话:010-82427100 地址:北京市海淀区清河小营东路 12 号

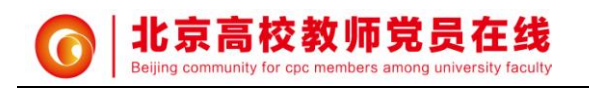

#### <span id="page-11-0"></span>**4.1.3** 学习资源

功能说明:包含课程资源(可链接到学习园地)、基础知识、教育大课堂(与首 页导航栏的教育大课堂链接的位置一样)、专家观点。

## 操作流程:

鼠标停留在学习资源位置,弹出列表菜单,依次选择相关栏目,即可进入栏目列 表。(注:这里的课程资源直接链接到学习园地)

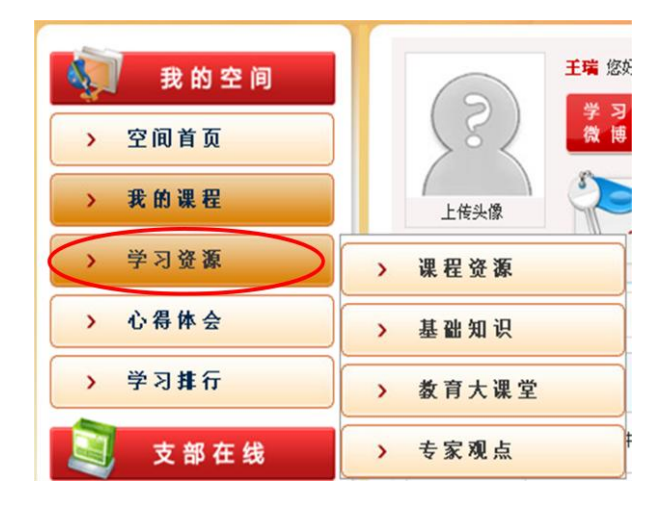

#### <span id="page-11-1"></span>**4.1.4** 心得体会

功能说明:学员学习课程后总结的学习心得,经管理员推荐的学习心得,在所有 学员的空间中都能看到。经管理员推荐的学习心得会在网站首页显示。

## 操作流程:

1、 点击"心得体会",进入心得体会列表,进行学习心得的发表,同时也可以 "删除"发表过的记录

**10**

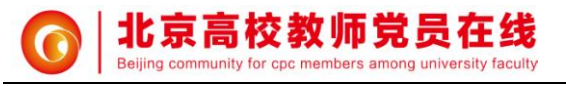

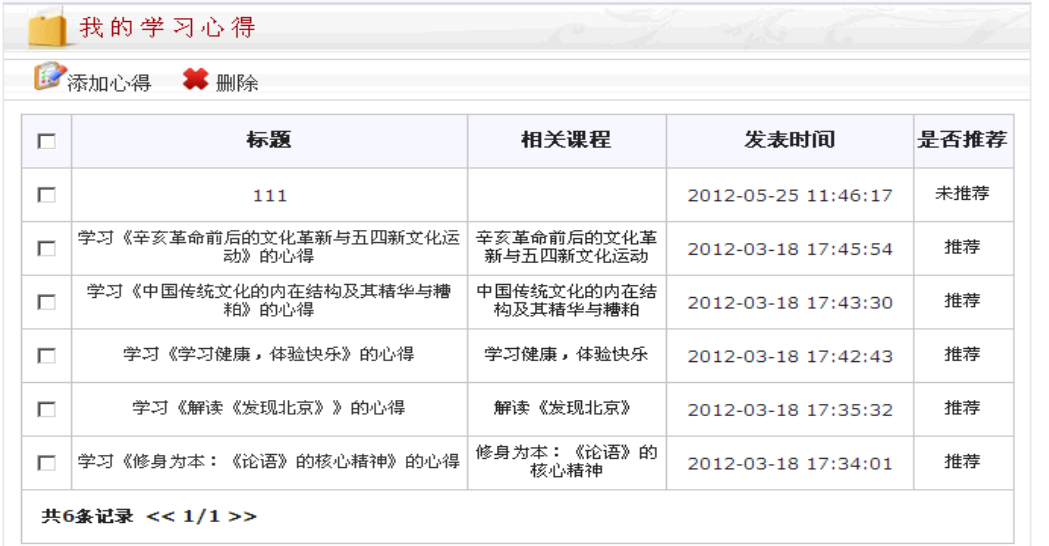

2、 点击"添加心得", 编辑完后点击 "保存", 即可发表心得。

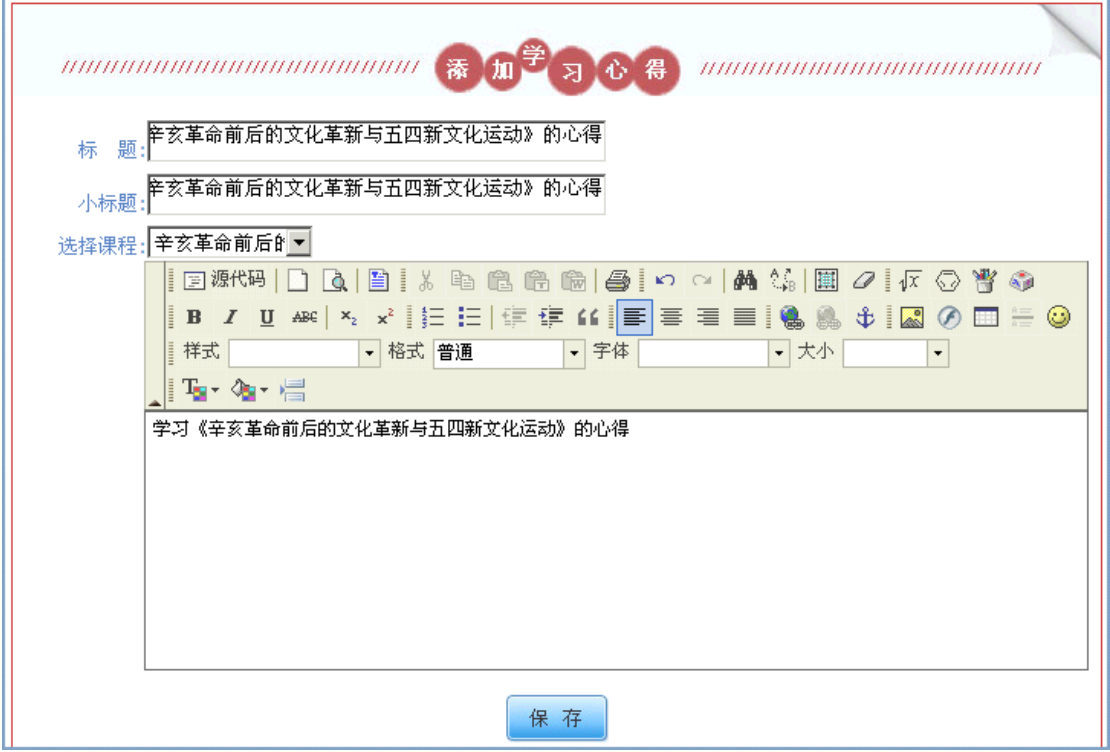

#### <span id="page-12-0"></span>**4.1.5** 学习排行

功能说明:包含课程点播排行、单位学习排行和个人学习排行。 课程点播排行:按照该课程的点播次数(所有学员学习该课程总次数)进行排行

单位学习排行:按照所有学校的参与学习人数、完成学时总数、人均完成学时总

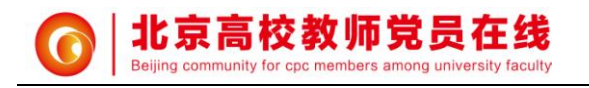

数和参与率的统计进行排行。

个人学习排行:按照个人完成的总学时进行排行。

## <span id="page-13-0"></span>操作流程:点击"学习排行"进入。

#### **4.2** 支部在线

<span id="page-13-1"></span>**4.2.1** 支部空间

功能说明:支部简介(支部领导可编辑,普通学员只能查看),支部公告、支部 规章和支部相册(支部领导可添加、修改、删除,普通学员只能查看),支部 LOGO (支部领导可上传,普通学员只能查看)。

## 操作流程:

1、 点击"支部空间"

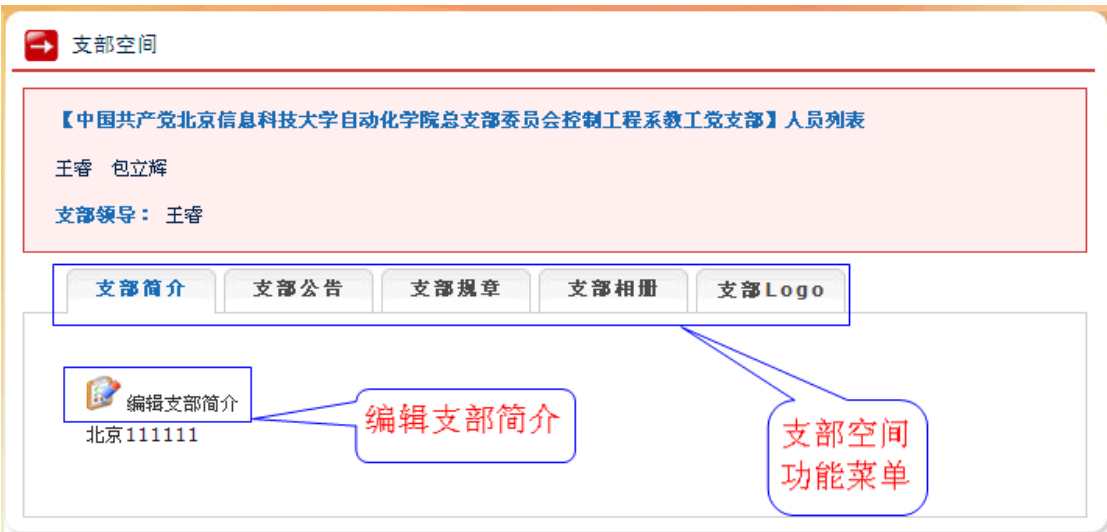

2、 点击"编辑支部简介"

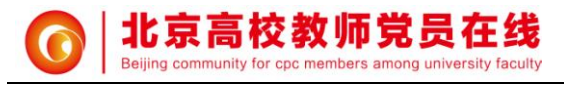

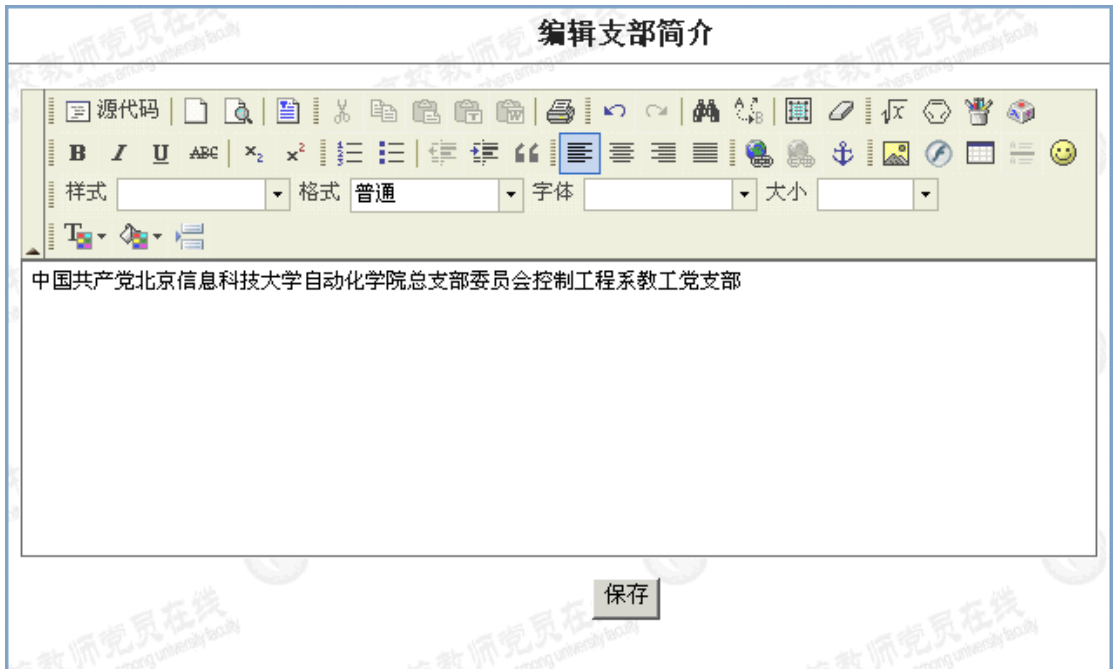

3、 点击"支部公告",可进行"添加公告"、"删除"和"修改"的操作。

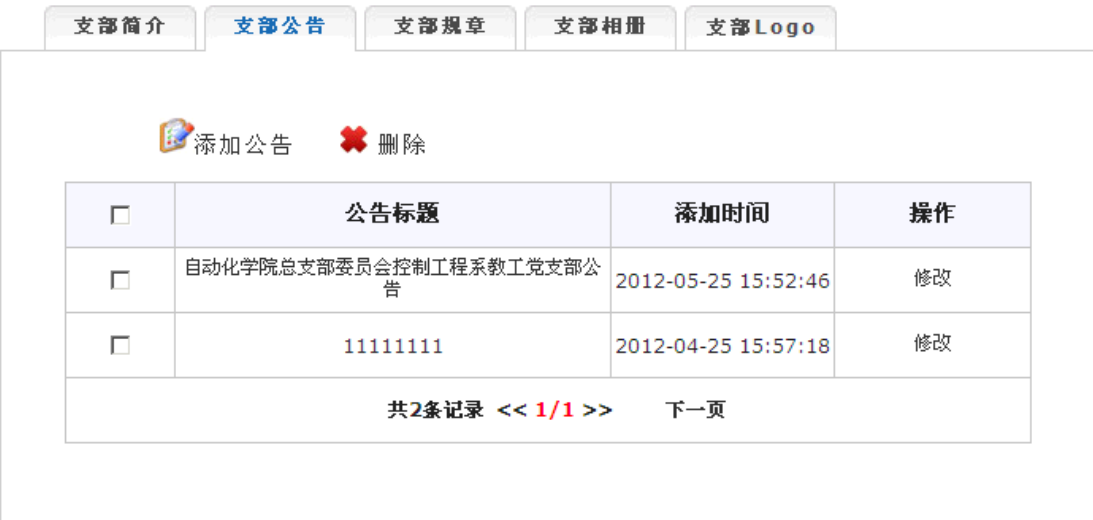

4、 点击"支部规章",可进行"添加规章"、"删除"和"修改"等操作

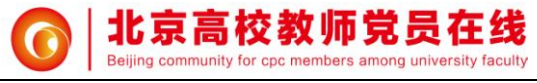

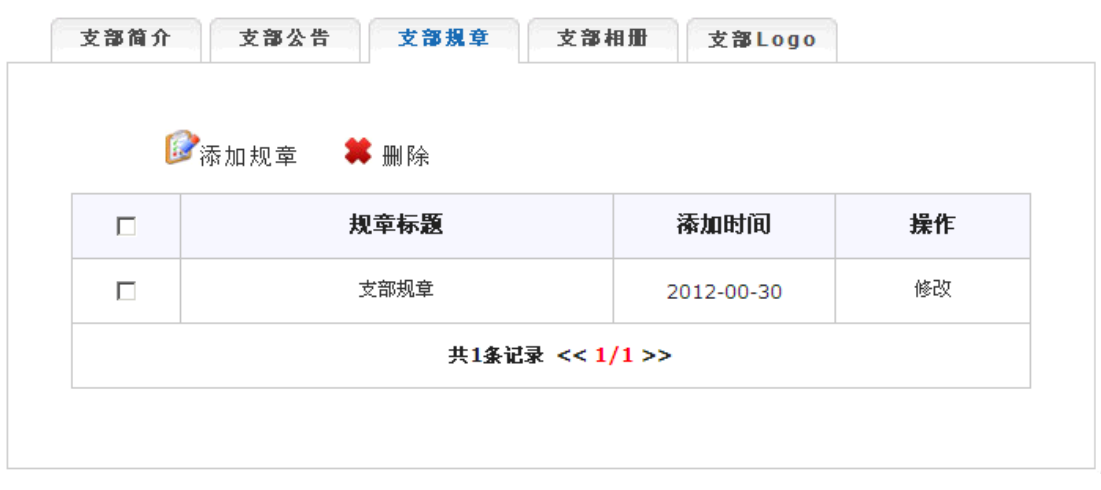

5、 点击"支部相册",可进行"创建新相册"、"删除"和"修改"的操作,点 击相册名可以打开相册,进行照片的"删除"、创建和修改并可以上传照片。

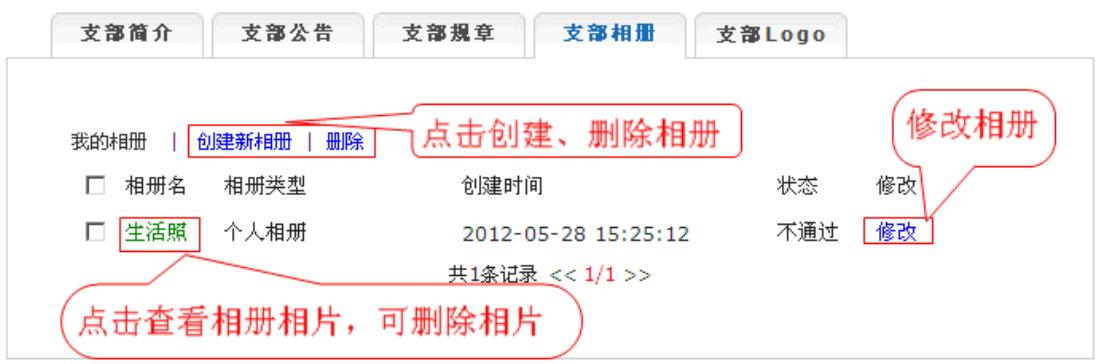

6、 创建新相册和修改相册

第一步,编辑后,点击"保存"或"跳过"

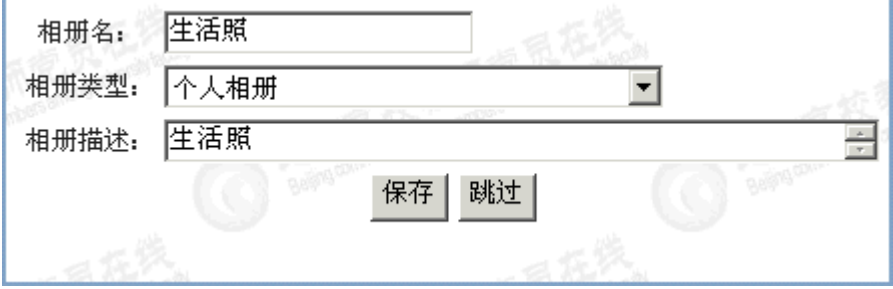

第二步,点击"我要上传",选择要上传的文件,开始上传。

电话:010-82427100 地址:北京市海淀区清河小营东路 12 号

网址:http://dy.bjedu.cn http://dy.bjedu.gov.cn

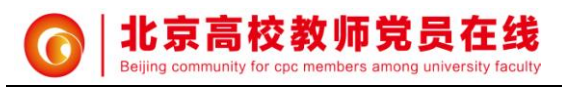

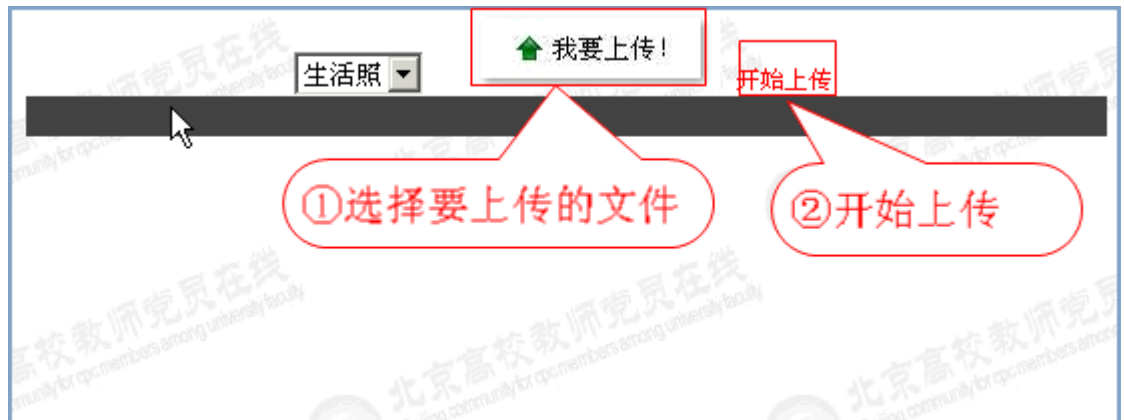

#### <span id="page-16-0"></span>**4.2.2** 网上活动

功能说明:网上活动的添加、修改和删除。包括支部间和校际间网上活动的人员 添加、删除。

# 操作流程:

1、 点击"网上活动"

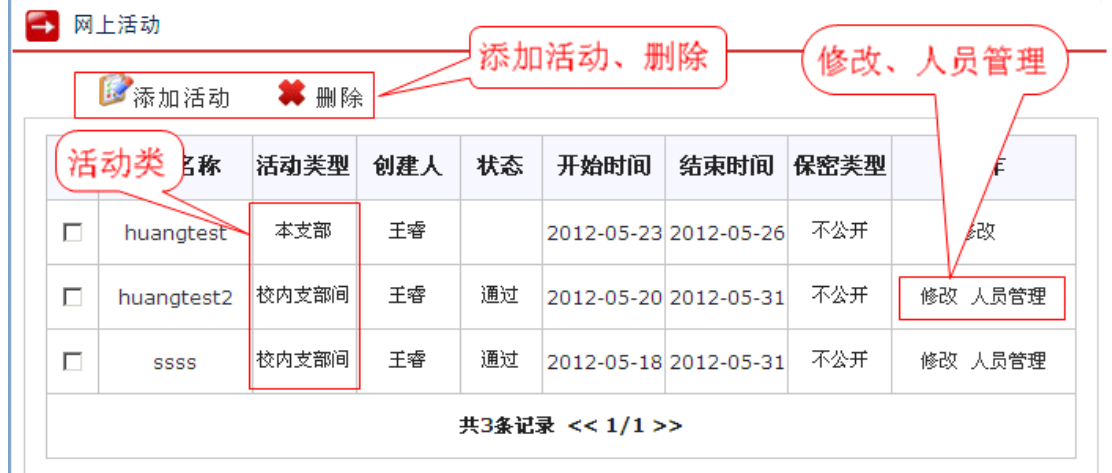

2、 点击"添加活动", 编辑完活动, 点击"保存"

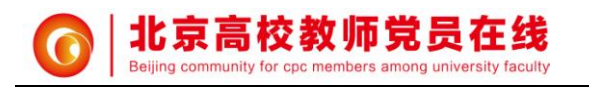

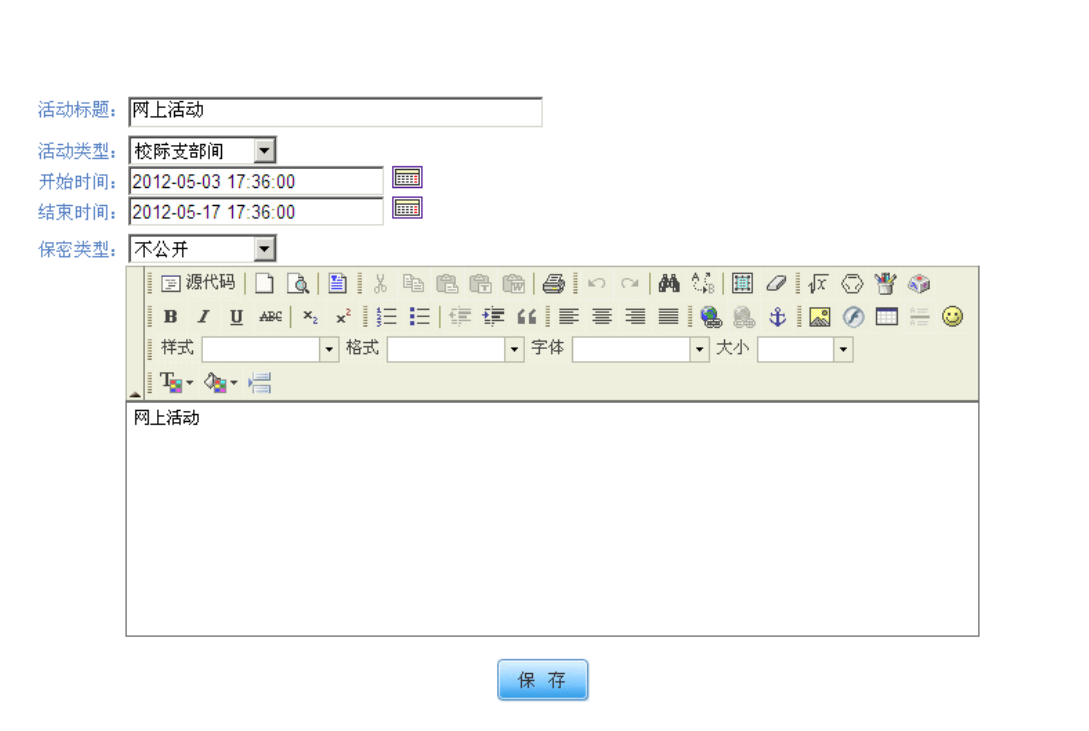

# 3、 点击人员管理,进入人员管理

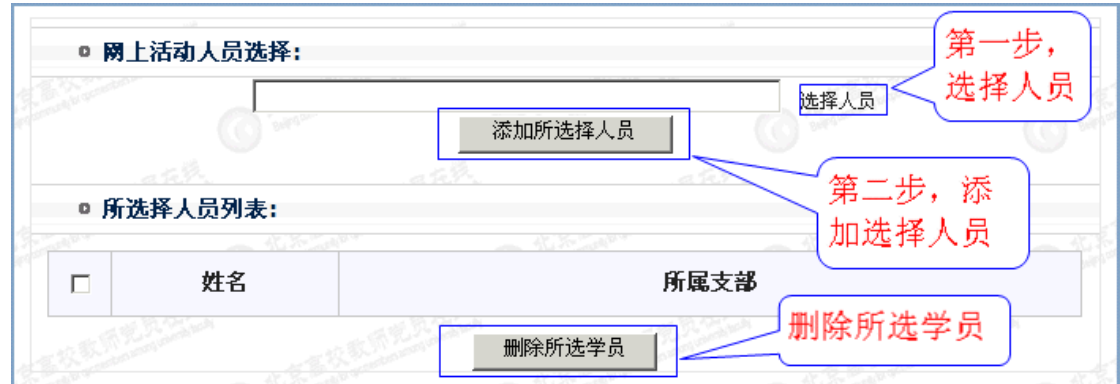

选择人员

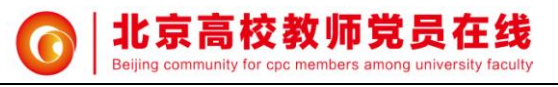

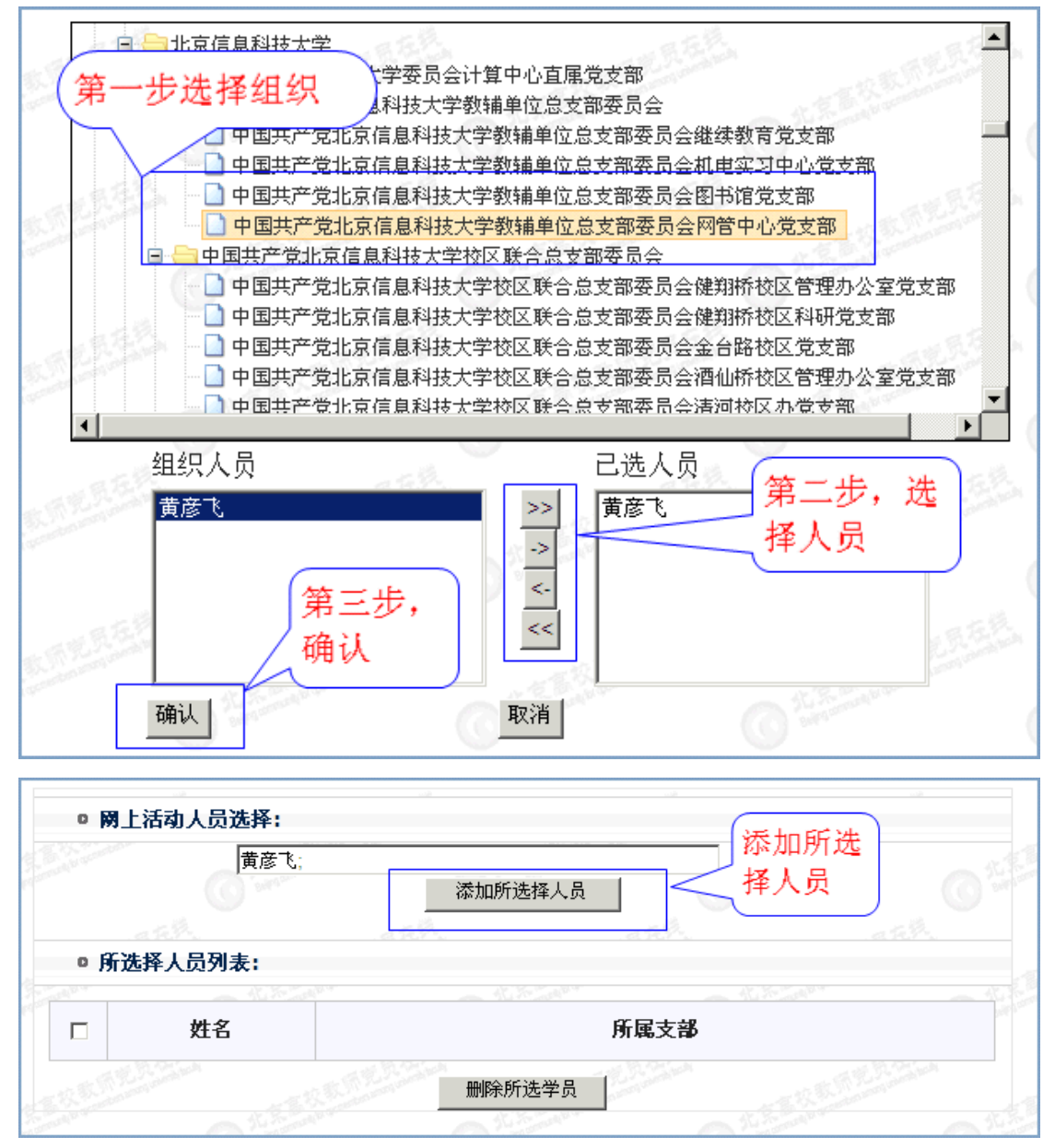

完成添加后,显示如下,可以"删除所选学员"

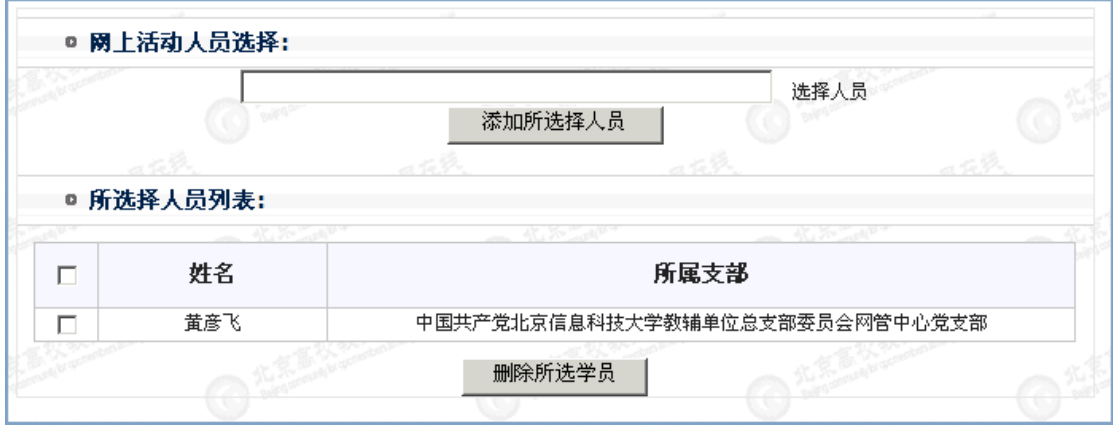

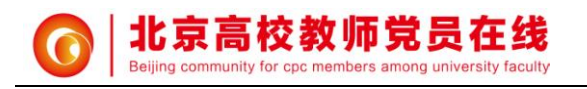

## <span id="page-19-0"></span>**4.3** 支持服务

功能说明:学习指南(学员使用学习平台的在线帮助)、问卷调查(对管理员发 起的调查问卷进行参与投票和查看投票结果,对于允许建议的问卷也可发表建 议)、我要留言(在线给管理员留言和查看回复)、在线客服(暂时未开通)。 操作流程:

1、 点击"学习指南"

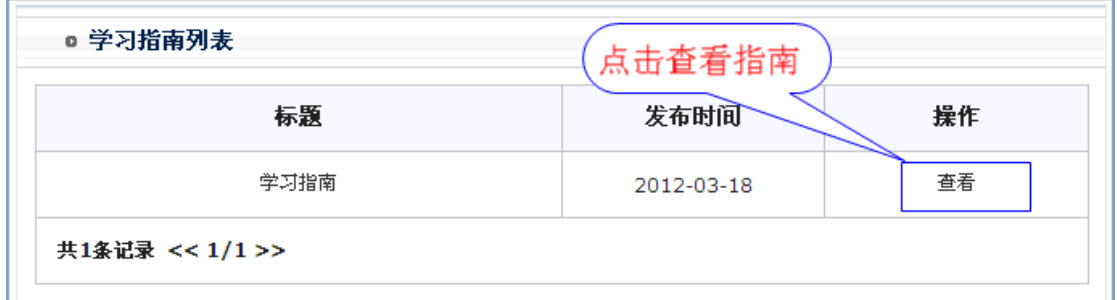

2、 点击"问卷调查"

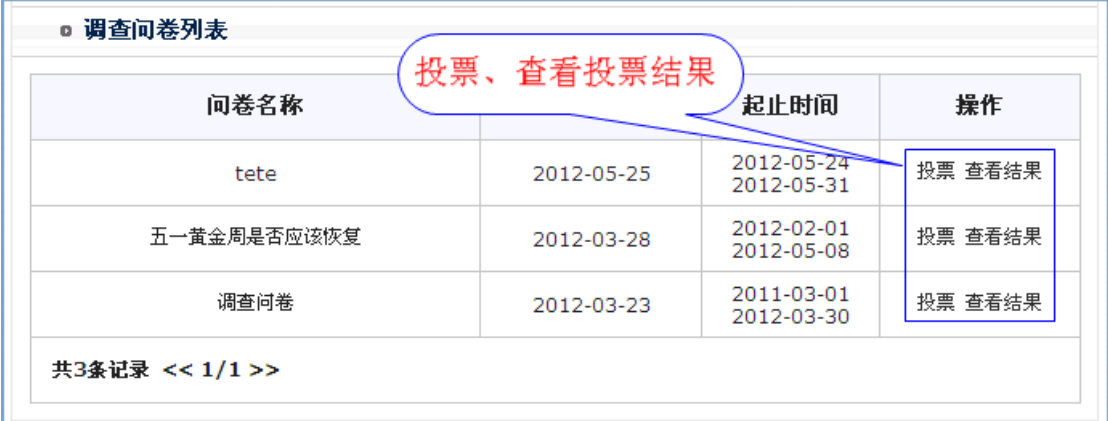

3、 点击"我要留言"

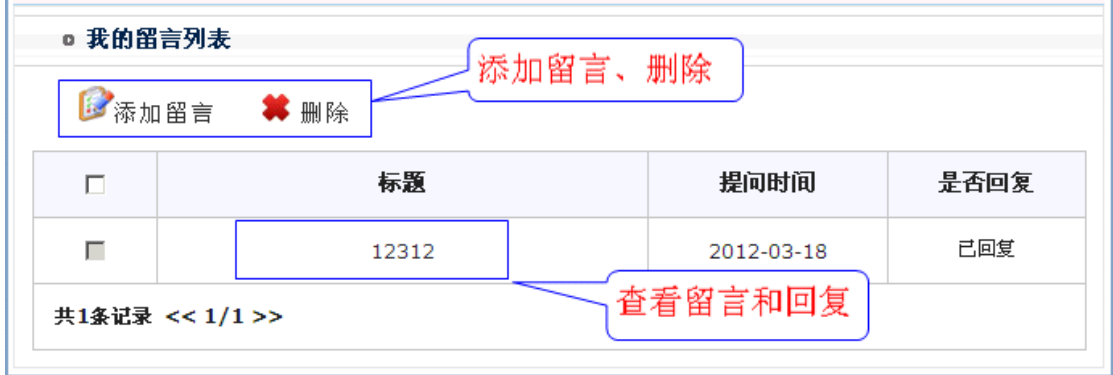

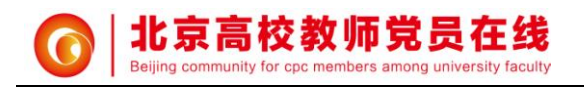

# <span id="page-20-0"></span>**5.**教育大课堂

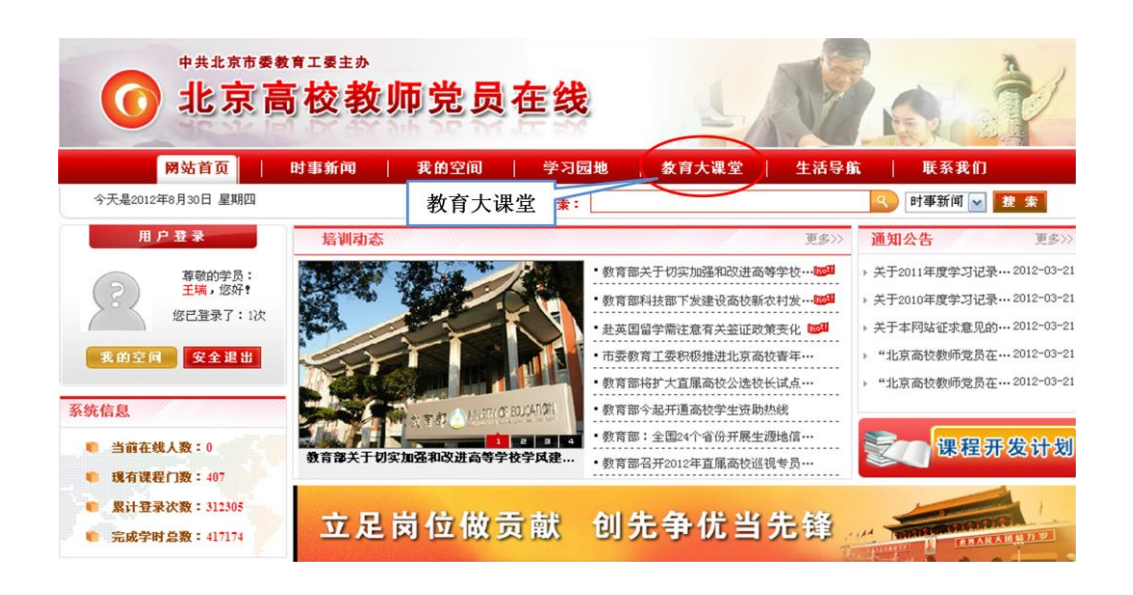

<span id="page-20-1"></span>功能说明:本栏目可以观看教育类相关的视频资源。

# **6.**时事新闻

功能说明:本栏目包括党建巡礼、高教资讯、首都风貌、媒体头条、神州大地、 环球动态。分别发布有关党建的、高等教育的、首都关注度高的、主要媒体的头 条、全国以及世界各地关注度高的新闻等。

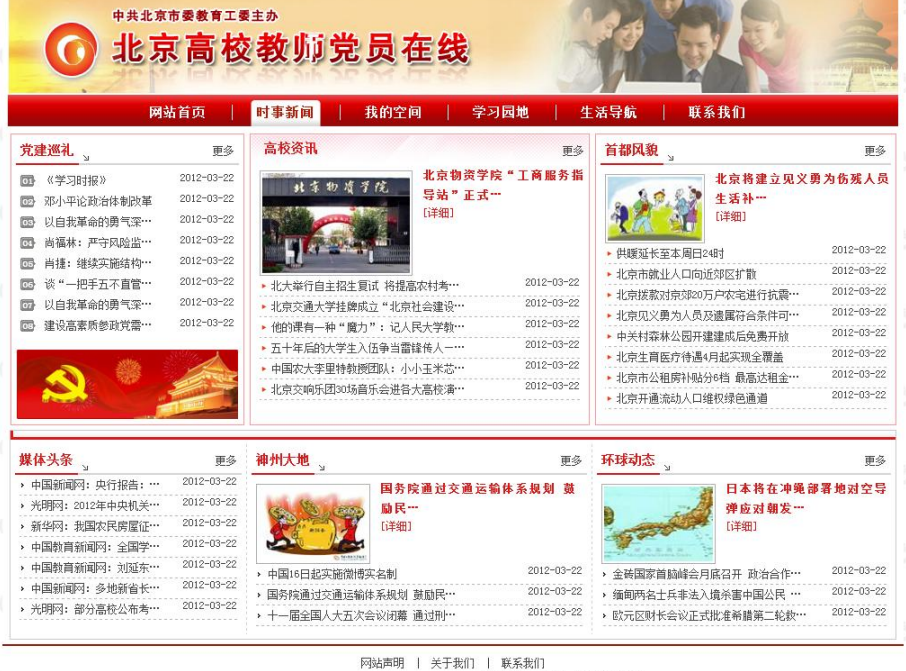

Copyright @ 2010 All rights reserved. 版权所有: 中共北京市委教育工委

**19**

网址:http://dy.bjedu.cn http://dy.bjedu.gov.cn

电话:010-82427100 地址:北京市海淀区清河小营东路 12 号

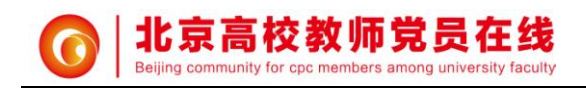

# <span id="page-21-0"></span>**7.**生活导航

功能说明:本栏目包括生活小常识和养生保健相关知识,提供天气预报查询、并 提示近期北京机动车出行尾号限行情况。"北京高校"和"网站链接"提供了北 京各高校首页以及常用网站的链接。

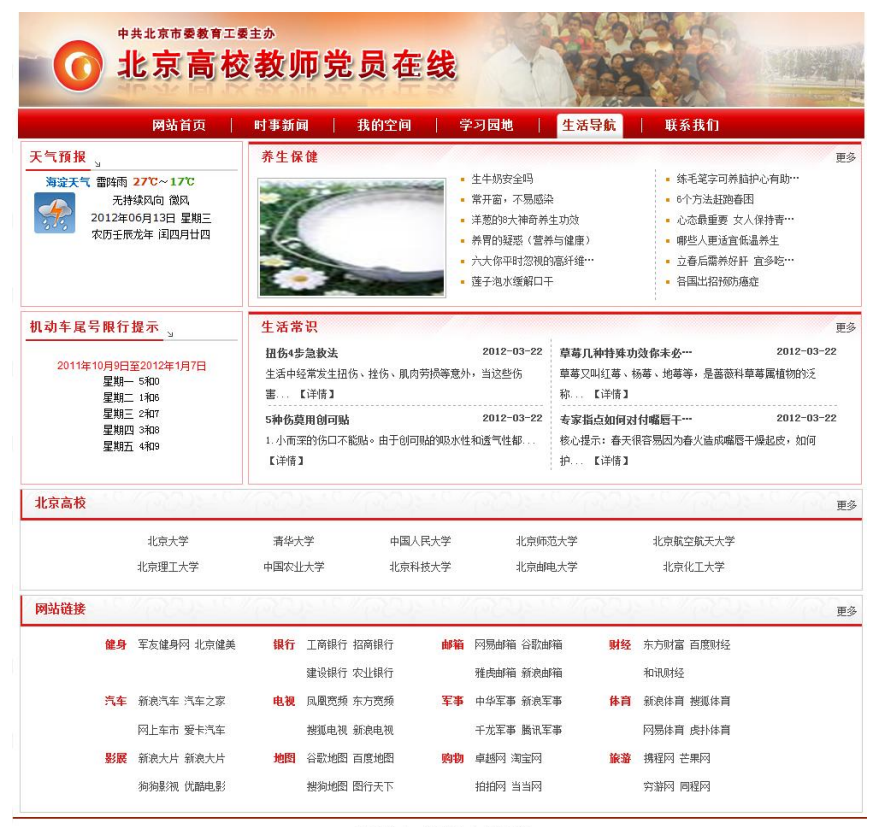

网址:http://dy.bjedu.cn http://dy.bjedu.gov.cn